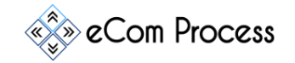

## AACARO-01 Create Amazon Removal Order Checklist Rev.0

This **Removal Order Action Plan** is designed as a simple to-do list to effectively look-up and manually create a removal, disposal or liquidation order.

- Important Links
- Create Removal Order
- Shipping Removal Order
- Disposal Removal Order
- Tracking The Removal

## **1. IMPORTANT LINKS**

**Overview:** Please watch the following instructional video by clicking the link.

□ [https://www.dropbox.com/s/lowrbq1o5yv51be/Video%2026%20-](https://www.dropbox.com/s/lowrbq1o5yv51be/Video%2026%20-%20Creating%20Removal%20Order%20.mp4?dl=0) [%20Creating%20Removal%20Order%20.mp4?dl=0](https://www.dropbox.com/s/lowrbq1o5yv51be/Video%2026%20-%20Creating%20Removal%20Order%20.mp4?dl=0)

# **2. CREATE REMOVAL ORDER**

**Overview:** When you no longer want to sell your products - you need to dispose them/liquidate or send them back to a different place than Amazon warehouse.

- $\Box$  Get approval from your superior to decide which removal option is appropriate: shipping, disposing or liquidation.
- Go to [sellercentral.amazon.com.](https://sellercentral.amazon.com/gp/homepage.html)
- $\Box$  Go to Inventory > Manage inventory in the main menu.
- $\Box$  Find your product that you want to remove, It is typically easiest to use the Child ASIN as a search type to locate the product.
- $\Box$  On the right side of the row that your item is on, click on the arrow next to the edit button and choose the "Create removal order" option.

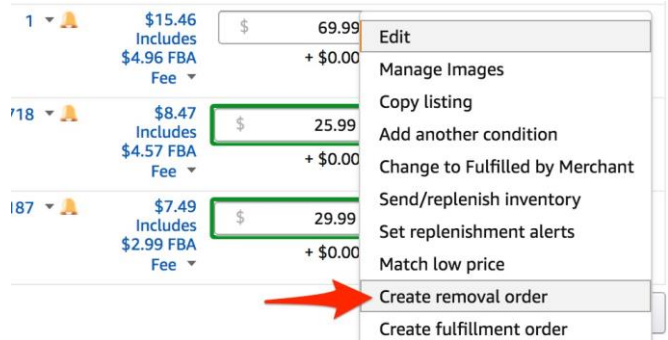

 $\Box$  Ask the employer which removal option they want to use: shipping, disposing or liquidation.

Copyright © 2018 eCom Process™. All rights reserved. Resale or giveaway of this product is prohibited.

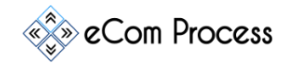

AACARO-01 Create Amazon Removal Order Checklist Rev.0

#### **3. SHIPPING REMOVAL ORDER**

## $\Box$  Enter the quantity of items to be shipped

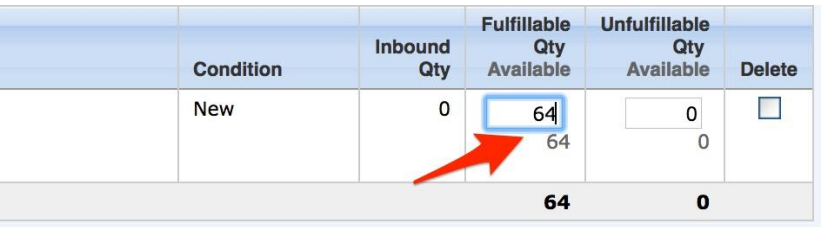

- □ Click Continue
- $\Box$  Click "Confirm" button in the next page (record the order number to track it)

## **4. DISPOSAL REMOVAL ORDER**

- $\Box$  Enter the quantity of items to be shipped
- $\Box$  Choose "dispose" for removal method

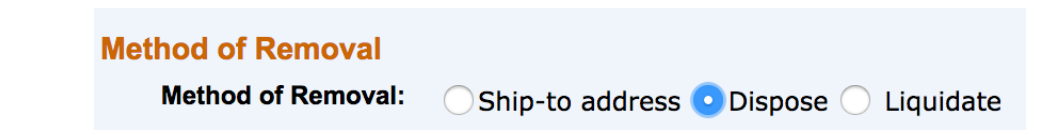

- $\Box$  Enter the quantity of items to "Dispose" (see pic above).
- □ Click continue.
- $\Box$  Click "Confirm" button in the next page (record the order number to track it).

#### **5. TRACKING THE REMOVAL ORDER**

- $\Box$  Track removal order by:
	- o Go to Orders > Manage orders or
	- o Reports > Fulfillment find "Removals" on the bottom of the left side column.
	- o Click on the Removal Order Detail option.

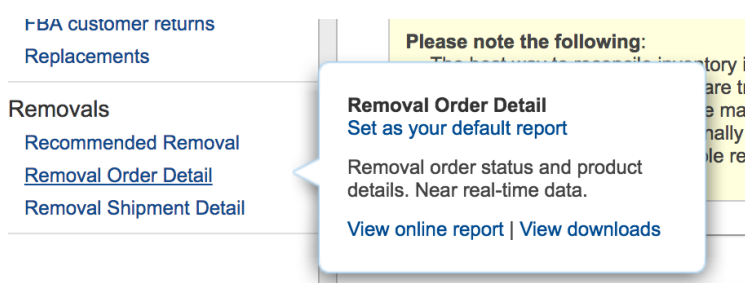